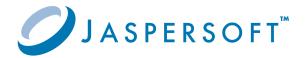

# JasperReports Web Studio Professional Edition User Guide 1.0

# Overview

JasperReports Web Studio - Professional Edition is the new visual designer for creating and editing report templates for the JasperReports® Library reporting engine and the whole Jaspersoft® family of products that use this open source library to produce dynamic content and rich data visualizations. It comes as a web-based alternative to the Jaspersoft® Studio, the desktop application which is the most complete and powerful designer for JasperReports templates.

**JasperReports Web Studio - Professional Edition** supports a few different deployment scenarios, including a standalone web application that can be run on its own or added to the existing JasperReports<sup>®</sup> Server instances as a pluggable report editing feature.

# **Getting Started**

The standalone web application distribution of the JasperReports Web Studio is called the **Professional Edition** and comes in the form of a ZIP package that contains everything you need to start the application on a Linux, Windows, or macOS machine.

After downloading the package from the Jaspersoft website, you can extract its contents to a folder of your choice on your target machine and then navigate to that folder using a terminal window and launch the start.sh or start.bat script.

By default, the application starts on <a href="http://localhost:8088">http://localhost:8088</a>, but the port and other configuration parameters can be changed in the start script if needed.

The web application opens up with a login screen where you have the option to connect to various types of repositories where reporting resources are stored, including JasperReports Server instances, Google Drive accounts, or GitHub projects.

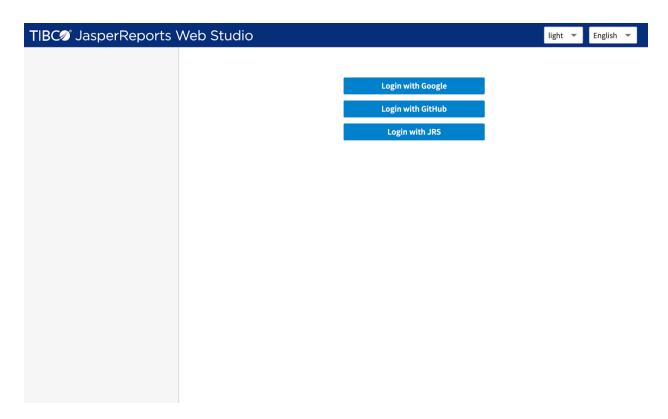

Only the button to connect to an existing instance of JasperReports Server is enabled by default, the other two login options for Google Drive and GitHub are disabled as they require additional configuration in the start script for the OAuth2 based authentication into these cloud platforms.

# Connecting to JasperReports Server

One of the available buttons on the JasperReports Web Studio - Professional Edition welcome screen allows users to connect to a JasperReports Server instance and manage the reporting resources available in its repository using specialized visual editors.

In addition to the usual JasperReports Server login credentials such as the organization/tenant ID, the user name, and the password, the user needs to specify the URL of the JasperReports Server instance to connect to, as seen in the following screenshot:

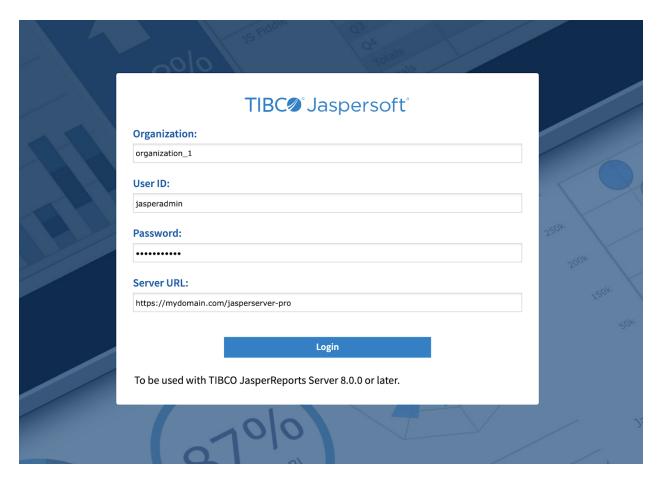

**Note**: If JasperReports Server is located on a different server from JasperReports Web Studio - Professional Edition, then due to the web CORS and CSP rules both (JasperReports Server and JasperReports Web Studio - Professional Edition) should be accessed using HTTPS protocol. In case they are located on the same server and share the same hostname, it can be either HTTP or HTTPS.

# Connecting to Google Drive

The login screen of the JasperReports Web Studio - Professional Edition shows a button that allows you to log in to a Google Drive account and edit reporting resources stored there. But it requires to specify Google OAuth2 application registration information in the start script of the application using system configuration properties.

The installer does not come with such Google Drive authorization information preset in the application start script and this is why the respective login button is disabled.

In order to enable the Google Drive login button, you need to register your instance of the JasperReports Web Studio - Professional Edition with Google Drive by following the steps detailed on this page:

### https://developers.google.com/drive/api/v3/about-auth

Once you have obtained the client ID and the secret key for your application at Google, you can set them in the start script of the TIBCO JasperReports Web Application using the following system properties added with a -D flag to the command that launches the Java Virtual Machine as follows:

© Copyright 2023, Cloud Software Group, Inc. All Rights Reserved.

- -Djsw.google.client.id=[YOUR\_CLIENT\_ID]
- -Djsw.google.secret.key=[YOUR\_SECRET\_KEY]

# Connecting to GitHub

The login screen of JasperReports Web Studio - Professional Edition also features a login button for connecting to GitHub to create and modify report template files stored in the GitHub project associated with the respective account.

The GitHub login button is also disabled by default as it requires OAuth2 application registration information to be specified in the application start script using system configuration properties. This startup provided authorization information allows the application to access remote GitHub repositories and can be obtained by registering your local instance of TIBCO JasperReports Web Studio - Professional Edition with GitHub by following the steps detailed on this page:

https://docs.github.com/en/rest/guides/basics-of-authentication

The client ID and the secret key provided by Github for your registered application can be set in the start script of the TIBCO JasperReports Web Studio - Professional Edition using -D arguments in the command that launches the Java Virtual Machine:

- -Djsw.github.client.id=[YOUR CLIENT ID]
- -Djsw.github.secret.key=[YOUR\_SECRET\_KEY]

# Repository Manager

After logging into the remote storage platform, the user is presented with the contents of the target repository and is able to navigate the folder structure or search for resources that need to be edited using the specialized editors that JasperReports Web Studio - Professional Edition offers.

Folders and files can be created, edited, or removed, just like in any file system like a repository.

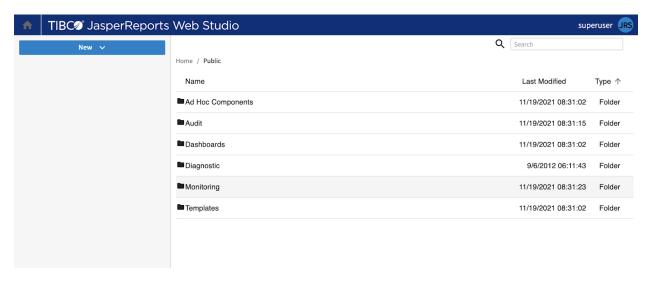

© Copyright 2023, Cloud Software Group, Inc. All Rights Reserved.

There are currently two main types of resources that can be created and edited with JasperReports Web Studio - Professional Edition :

- report template files (JRXML)
- data adapter files

In addition to these two types of files for which the application features specialized visual editors, a user can edit other types of files such as properties files, style text templates files (JRTX), cascading stylesheet files (CSS), or general-purpose XML files, using a more generic text-based editor with syntax highlighting.

# Report Designer

JasperReports Web Studio - Professional Edition main feature is the editor for JRXML report templates. Like Jaspersoft Studio, the editor has three tabs, visual designer, source JRXML editor, and report preview. You can switch between these tabs using buttons at the upper-right corner of the application window.

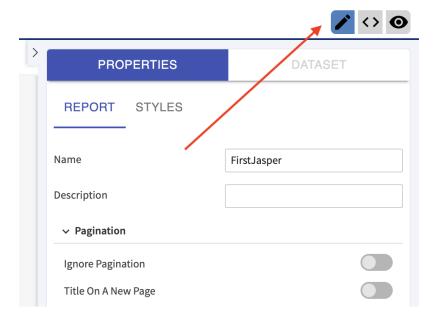

The visual report designer consists of 3 main views:

- design view
- outline view
- properties view

Depending on the area of the report template that is currently subject to editing, these views morph into more specialized variants which help edit specific parts of the report template such as the dataset, chart components, table, and crosstabs.

© Copyright 2023, Cloud Software Group, Inc. All Rights Reserved.

## **Data Adapter Editor**

An important aspect of reporting is acquiring the data for the reports. This data usually comes from relational databases or other specialized data storage systems.

One of the main ways to acquire report data in JasperReports Web Studio - Professional Edition is by using data adapters, which are specialized files stored in the repository containing information about how to connect to the systems that provide the data.

Data adapters could be of various types, including relational database connections (JDBC), locally stored or remotely retrieved data files of CSV, XML, JSON, Excel type, etc.

JasperReports Web Studio - Professional Edition features a specialized editor that allows creating and editing these data adapter types.

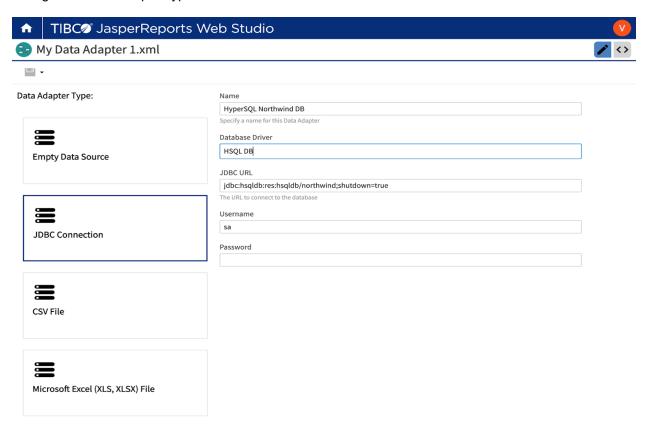